# Campus Mate

Second Presentation

#### Use cases

You are at a nice location and want to save it

#### Start screen

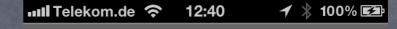

Tap to remember your location...

View all locations >

Quickly remember a new location

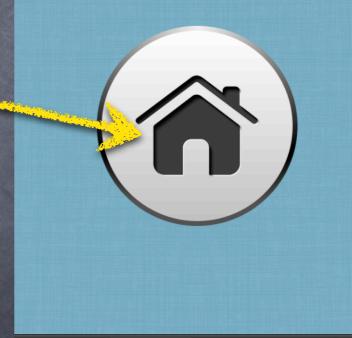

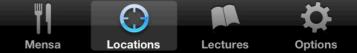

Add a photo (either take a new one or from camera roll)

| Cancel       | .de 🗢 13:08 🖌                   | * 100%   |
|--------------|---------------------------------|----------|
| Add<br>Photo | GPS Info:<br>51.0504N, 13.6923W | <b>ô</b> |
| Name         |                                 |          |
| Descrip      | tion                            |          |
| Category     |                                 |          |
| Choose       | a category                      | >        |
|              |                                 |          |

- Add a photo (either take a new one or from camera roll)
- Re-adjust geo information to your current location

| .de 充 13:08    | 🖌 ∦ 100% 💶                                 |
|----------------|--------------------------------------------|
| Ē              | Save                                       |
|                |                                            |
| GPS Info:      |                                            |
| 51.0504N; 16.2 |                                            |
|                |                                            |
|                |                                            |
| otion          |                                            |
|                |                                            |
|                |                                            |
|                |                                            |
|                |                                            |
|                |                                            |
| a category     | >                                          |
|                |                                            |
|                |                                            |
|                | שנו לא לא לא לא לא לא לא לא לא לא לא לא לא |

- Add a photo (either take a new one or from camera roll)
- Re-adjust geo information to your current location
- Enter a name and description

| III Telekom. | de 奈  | 17:04  | -   | 1 🕴 10 | 00% 💶        |
|--------------|-------|--------|-----|--------|--------------|
| Cancel       |       | Ē      |     |        | Save         |
|              |       |        |     |        |              |
| Home         |       |        |     |        |              |
| This is u    | vhoro | Llivo  |     |        |              |
| Chis is y    | mere  | inve   |     |        |              |
|              |       |        |     |        |              |
|              |       |        |     |        |              |
|              |       |        |     |        |              |
|              |       |        |     |        |              |
| QWE          | R     | ΤZ     | ZU  | 1      | ΟΡ           |
|              |       |        |     |        |              |
| AS           | DF    | G      | ΗJ  | K      | L            |
|              | V C   |        |     |        |              |
| <u> </u>     |       |        | BN  |        | $\mathbf{x}$ |
| 123          |       | erzeic | hon | D      | eturn        |
| 123          | Le    | erzeic | nen | Re     |              |

- Add a photo (either take a new one or from camera roll)
- Re-adjust geo information to your current location
- Enter a name and description
- Resign the keyboard after you are done typing

| 💵 Telekom.de 🗢       | 17:04      | ◀ ∦ | 100% 💶 |
|----------------------|------------|-----|--------|
| Cancel               | _<br>■     |     | Save   |
| Home                 |            |     |        |
| This <u>is where</u> | l live     |     |        |
|                      |            |     |        |
|                      |            |     |        |
| QWER                 | ΤΖU        |     | ΟΡ     |
| ASDF                 | GH         | Jł  | ( L    |
|                      | VB         | N   |        |
| 123 🌐 Le             | eerzeichen |     | Return |

- Add a photo (either take a new one or from camera roll)
- Re-adjust geo information to your current location
- Enter a name and description
- Resign the keyboard after you are done typing
- Choose a category

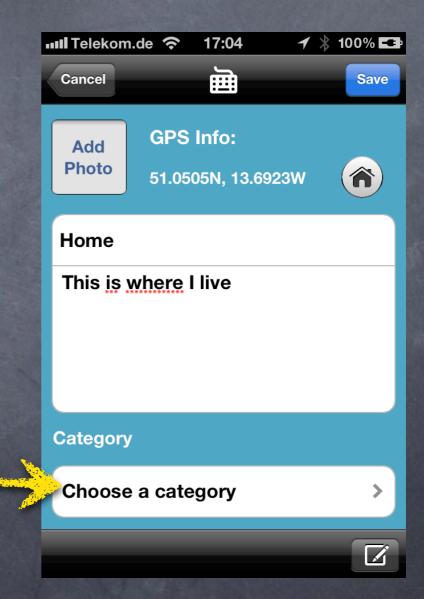

- Add a photo (either take a new one or from camera roll)
- Re-adjust geo information to your current location
- Enter a name and description
- Resign the keyboard after you are done typing
- Choose a category
- Share the location (eMail or Twitter)

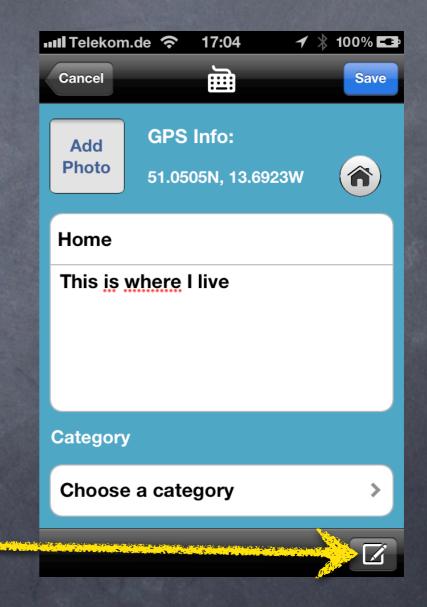

# Choose a category

• Go back without any assigning

|   | <b>III</b> Telekom | .de 穼 1   | 7:01     | 🕇 🗼 100% 🗖 | 1 |
|---|--------------------|-----------|----------|------------|---|
| - | Back               | Cate      | gories   | Edit       |   |
|   |                    |           |          |            |   |
|   | Other              |           |          | >          |   |
|   | Work               |           |          | >          |   |
|   | Uni                |           |          | >          |   |
|   |                    |           |          |            |   |
|   |                    |           |          |            |   |
|   |                    |           |          |            |   |
|   |                    |           |          |            |   |
|   |                    |           |          |            |   |
|   |                    |           |          |            |   |
|   | <b>W 1</b>         |           |          | <b></b>    |   |
|   | Mensa              | Locations | Lectures | Options    |   |
|   |                    |           |          |            |   |

# Choose a category

- Go back without any assigning
- Choose an existing category by tapping on the row

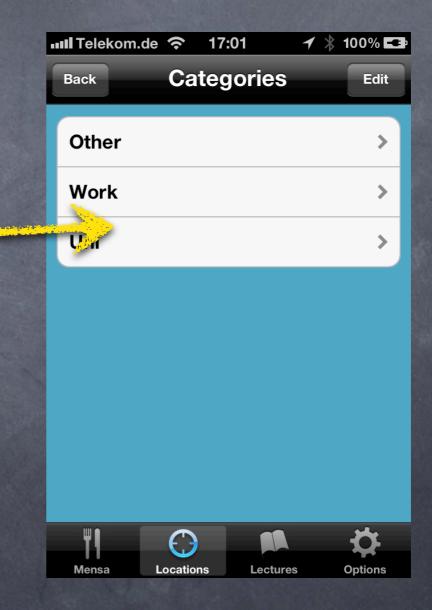

# Manage categories

- Go back without any assigning
- Choose an existing category by tapping on the row
- Tap edit to delete, add or edit an existing category

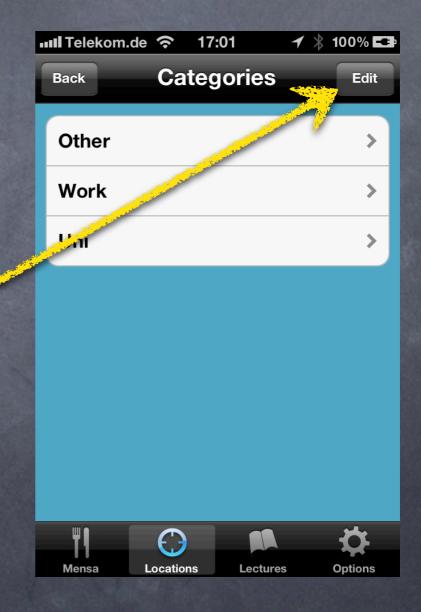

# Manage categories

- Go back without any assigning
- Choose an existing category by tapping on the row
- Tap edit to delete, add or edit an existing category

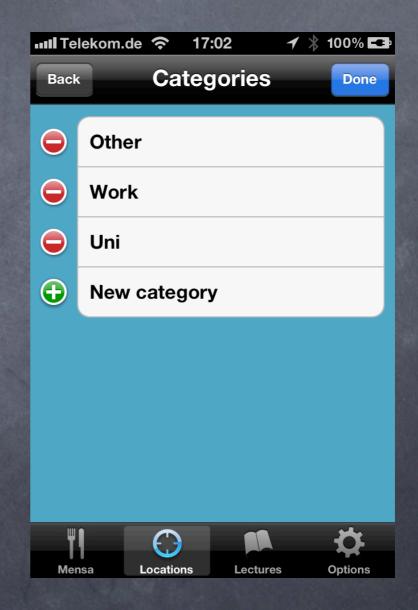

• Cancel without a change

| 💵 Telekom.de 🔶 | 17:02      | ◀ ∦ | 100% 💶 |
|----------------|------------|-----|--------|
| Cancel         | Category   |     | Save   |
| Name           |            |     |        |
| Name           |            |     |        |
| Color          |            |     |        |
|                |            |     | >      |
| QWER           | ΤΖU        |     | ΟΡ     |
| ASD            | FGH        | JK  | L      |
| · Y X          | СVВ        | NM  |        |
| 123 🌐 🛛        | eerzeichen | F   | Return |

- Cancel without a change
- Add or edit a name

| <b>IIII</b> Telekom | .de 奈 17:02 | 🖌 🖇 100% 🎞 |
|---------------------|-------------|------------|
| Cancel              | Category    | Save       |
| Name                |             |            |
| Private             |             | ⊗          |
| Color               |             |            |
|                     |             | >          |
| QWI                 | ERTZ        | JIOP       |
| AS                  | DFGH        | JKL        |
|                     | XCVB        | NM 💌       |
| 123                 | Leerzeichen | Return     |

- Cancel without a change
- Add or edit a name

• Choose a (different) color

| IIII Telekom.de 🗢 17:02 🕇  | ∦ 100% 💶 |
|----------------------------|----------|
| Cancel Category            | Save     |
| Name                       |          |
| Private                    | ⊗        |
| Color                      |          |
|                            | >        |
|                            |          |
| QWERTZU                    | ΙΟΡ      |
| ASDFGHJ                    | KL       |
| <pre>   Y X C V B N </pre> |          |
| 123   Leerzeichen          | Return   |

### Choose a color

• Go back without any change

• Choose a color

| III Telekom | de 穼       | 14:31  | 1       | ∦ 100% 💶 |
|-------------|------------|--------|---------|----------|
| Category    | Choo       | se a d | color   |          |
|             |            |        |         |          |
|             |            |        |         |          |
|             |            |        |         |          |
|             |            |        |         |          |
|             |            |        |         |          |
|             |            |        |         |          |
|             |            |        |         |          |
|             |            |        |         |          |
|             |            |        |         |          |
|             |            |        |         |          |
|             |            |        |         |          |
|             |            |        |         |          |
| ٣٩          | $\bigcirc$ |        |         | \$       |
| Mensa       | Location   | s Le   | ectures | Options  |

- Cancel without a change
- Add or edit a name
- Choose a (different) color
- Save the changes

| IIII Telekom.de | <b>?</b> 17:03 | ┥ ∦ 100% 💶 |
|-----------------|----------------|------------|
| Cancel          | Category       | Save       |
| Name            |                |            |
| Private         |                | ⊗          |
| Color           |                |            |
|                 |                | >          |
| QWE             | RTZL           | JIOP       |
| ASC             | FGH            | JKL        |
| ŶY              | CVB            | N M 💌      |
| 123             | Leerzeichen    | Return     |

- Add a photo (either take a new one or from camera roll)
- Re-adjust geo information to your current location
- Enter a name and description
- Resign the keyboard after you are done typing
- Choose a category
- Save the location

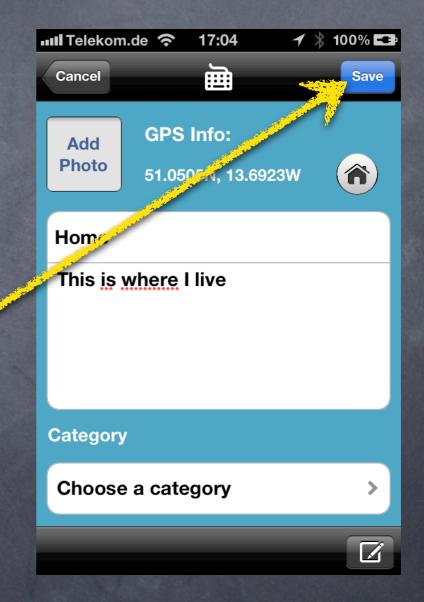

### Start screen

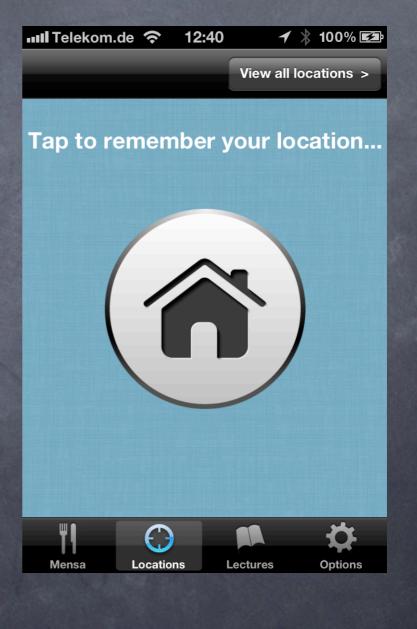

• Done ;-)

#### Use cases

You are at a nice location and want to save it

You want to view all your saved locations on a map

#### Start screen

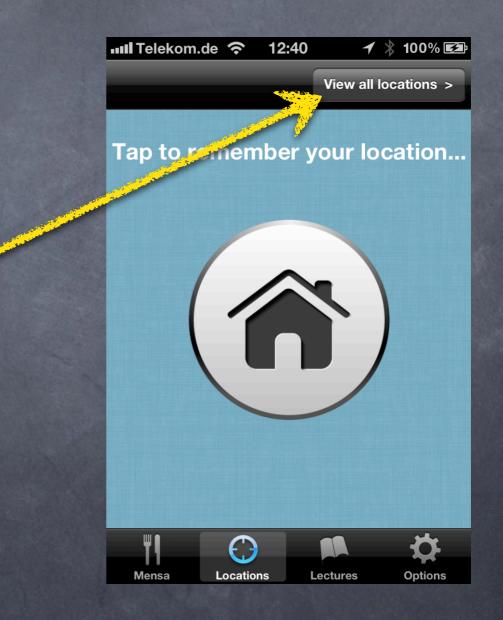

• View all your saved locations

## View locations as a list

 Choose a location to come to the detail view of that location where you can edit its information

| III Telekom | .de 穼 _13:   | 10 1     | /  100% 💶  |
|-------------|--------------|----------|------------|
| Back        | List         | View     | $\bigcirc$ |
| Informa     | ıtik Fakulta | ät       | >          |
| Home        |              |          | >          |
| Pit         |              |          | >          |
| Willers-    | Bau          |          | >          |
|             |              |          |            |
|             |              |          |            |
|             |              |          |            |
|             |              |          |            |
| <b>W</b> 1  |              |          | 24         |
|             |              |          |            |
| Mensa       | Locations    | Lectures | Options    |

## View locations as a list

- Choose a location to come to the detail view of that location where you can edit its information
- Tap on the upper right button to bring the map view to the front

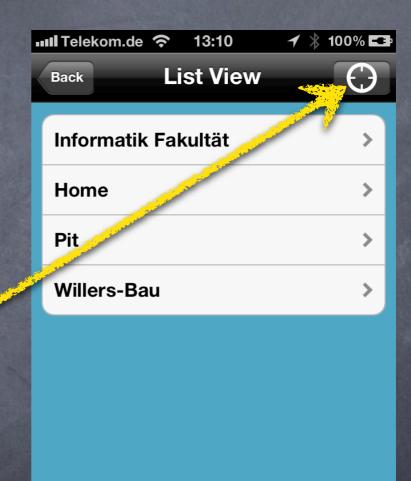

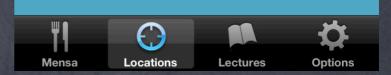

 Tap on the upper right button to switch back to list view

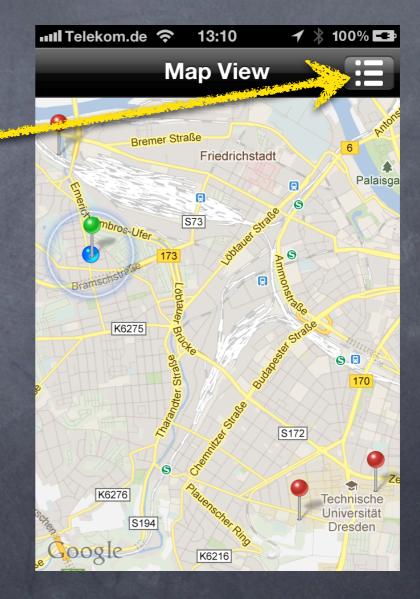

- Tap on the upper right button to switch to list view
- Tap on a pin to bring up its annotation

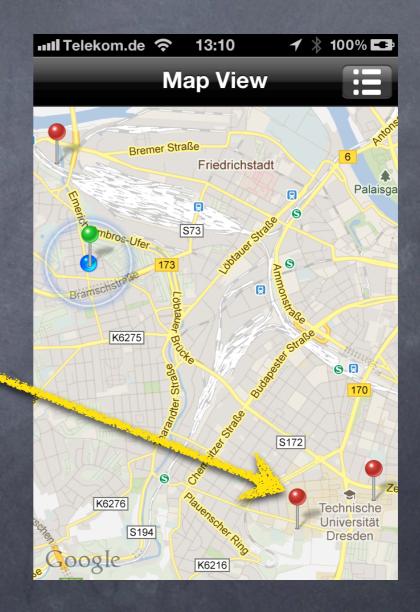

- Tap on the upper right button to switch to list view
- Tap on a pin to bring up its annotation

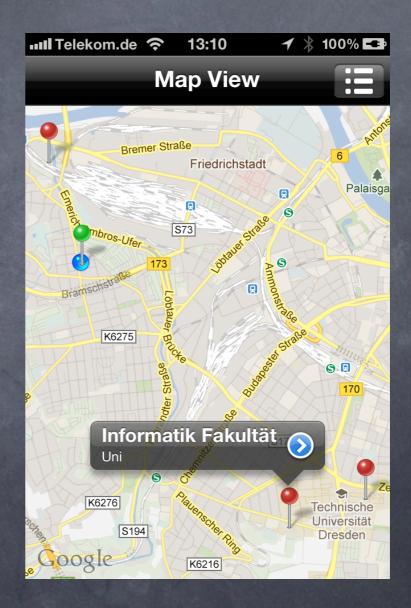

- Tap on the upper right button to switch to list view
- Tap on a pin to bring up its annotation
- The little arrow button brings up the corresponding detail view

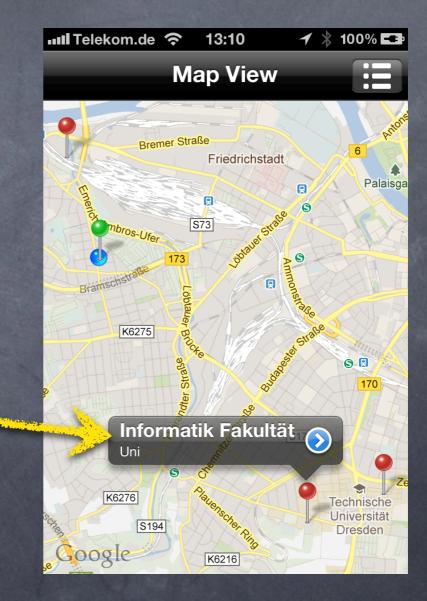

#### Use cases

You are at a nice location and want to save it

You want to view all your saved locations on a map

You like to change the number of locations on the map

## Options module

 You can specify how many locations you want to see in map view

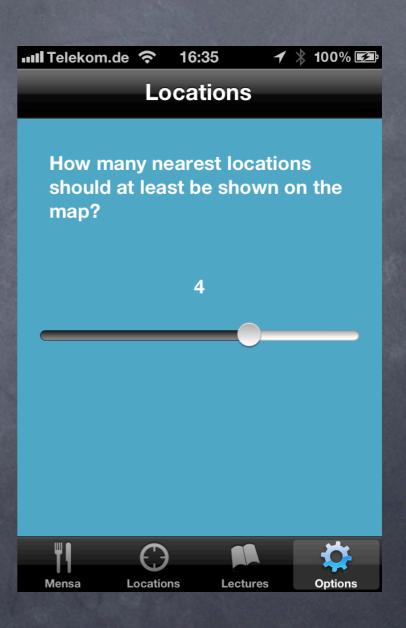

## Options module

- You can specify how many locations he wants to see in map view
- The slider allows all values from zero to the number of your saved locations

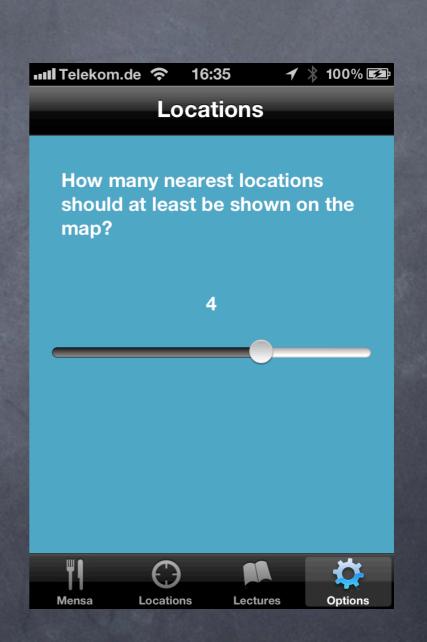

## Options module

- You can specify how many locations he wants to see in map view
- The slider allows all values from zero to the number of your saved locations
- And additionally "All Locations" which always sets the number of locations to max

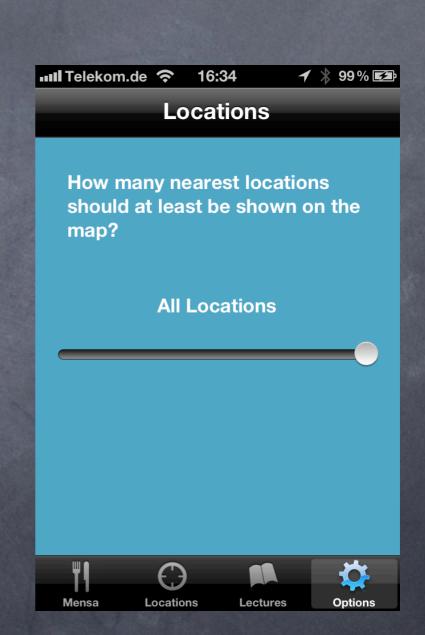

# Technologies

• Core Data

• Core Location

• 3DAR-Toolkit

• Twitter

#### Core Data

required for persistence
 allows to keep data between sessions / app crashes

|                 | LocationOptions  |                  |
|-----------------|------------------|------------------|
|                 | Attributes       |                  |
|                 | nearestLocations |                  |
|                 | showAllLocations |                  |
|                 | Relationships    |                  |
|                 | descr            | LocationCategory |
|                 | latitude         | Attributes       |
| LocationInfo    | longitude        | color            |
| Attributes      | picture          | name             |
| name            | Relationships    | Relationships    |
|                 |                  |                  |
| T Relationships | category <       | >detail          |

### Core Location

- In the framework exists a location manager
- sends location updates to its delegate (my location controller)
- the latest update is saved and can be accessed from everywhere in the app via a singleton pattern

# Challenges

#### • Usability

• Ressource restriction

• Heterogeneity

# Usability

Many small things like:

• Resign keyboard button

• memorizable icons

• . . .

custom TextField with placeholder text

#### Resource restriction

- fetching only the name from the database to scroll through the locations (should be performant even with thousands of locations)
- small display with only very few information per screen
- Mensa module still open (scraping info from website)

## Heterogeneity

 different views on the same data: list view and map view of the locations – augmented reality to come ...

 different user preferences: options module, page view with one page for every module

# Open tasks

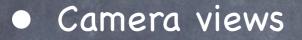

• eMail, Twitter

Augmented reality view of the locations

• Mensa module